# $\mathbb{R}$

## **R12 Firmware Update Guide**

Copyright(C) 2023 ZOOM CORPORATION. All Rights Reserved. Proper display is not possible on grayscale devices.

### **Introduction**

#### ■**Items to prepare**

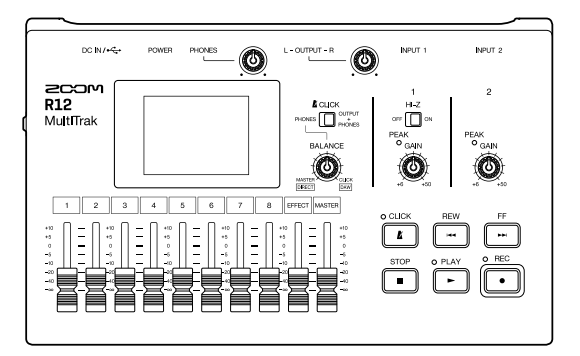

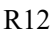

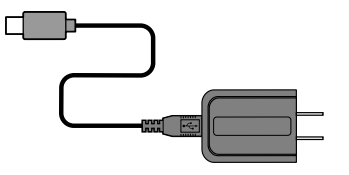

AC adaptor

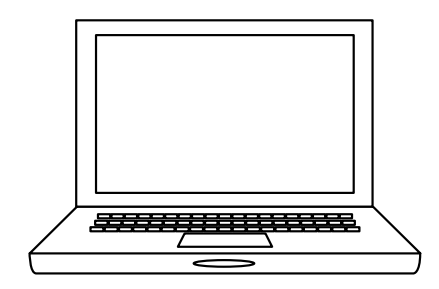

Windows or macOS computer with Internet access

#### ■**Firmware update process**

- 1. Download the firmware update file.
- 2. Extract the ZIP file.
- 3. Copy the extracted firmware update file to a microSD card.
- 4. Update the firmware.
- 5. Confirm that the firmware has been updated correctly.

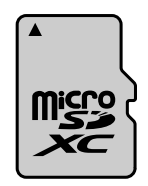

microSD card

## **Updating the Firmware**

#### **This guide explains firmware update to version 2.00 as an example.**

**1.** Download the firmware update file.

Download the ZIP file that contains the firmware update file from the R12 download page.

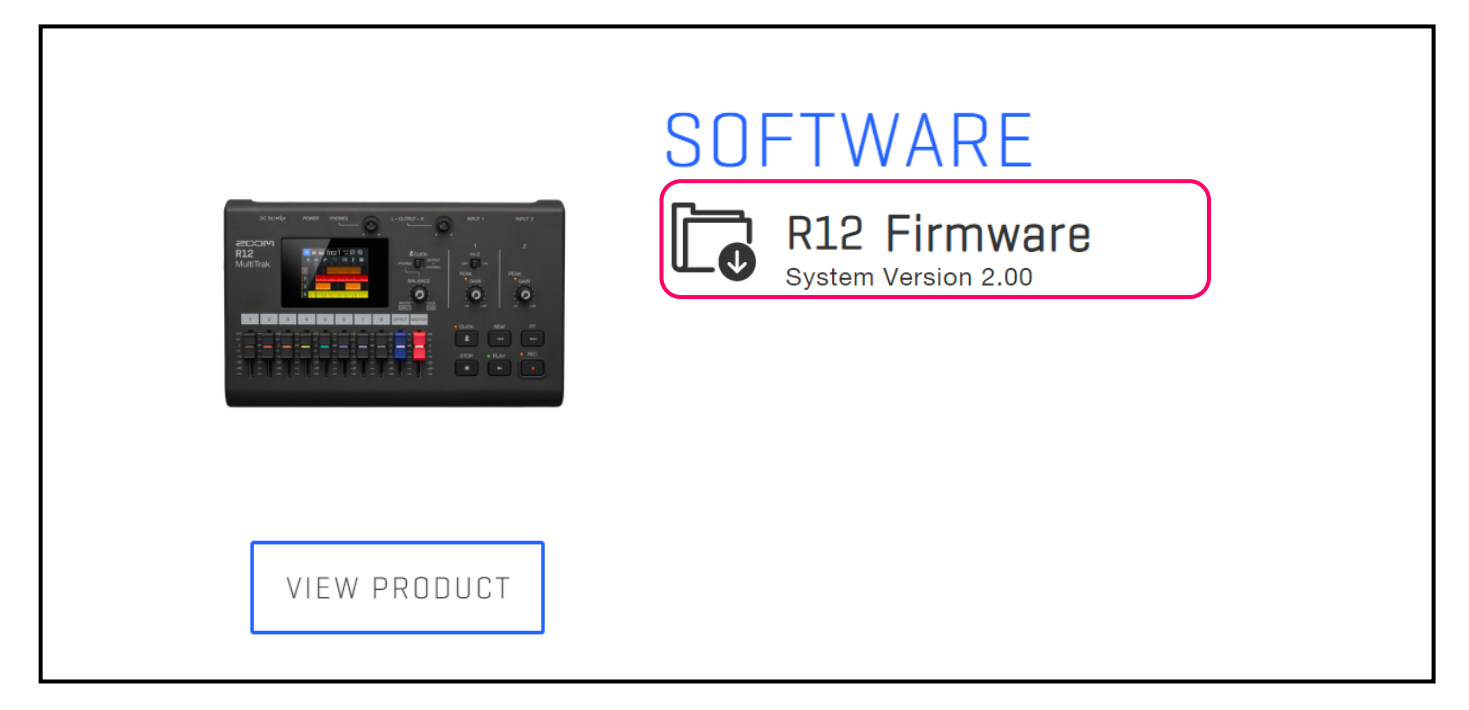

#### **On Windows**

#### **2.** Extract the ZIP file.

Select the folder that contains the downloaded ZIP file. Click  $(1)$  "Compressed Folder Tools" and then click  $(2)$  "Extract all". This extracts the ZIP file.

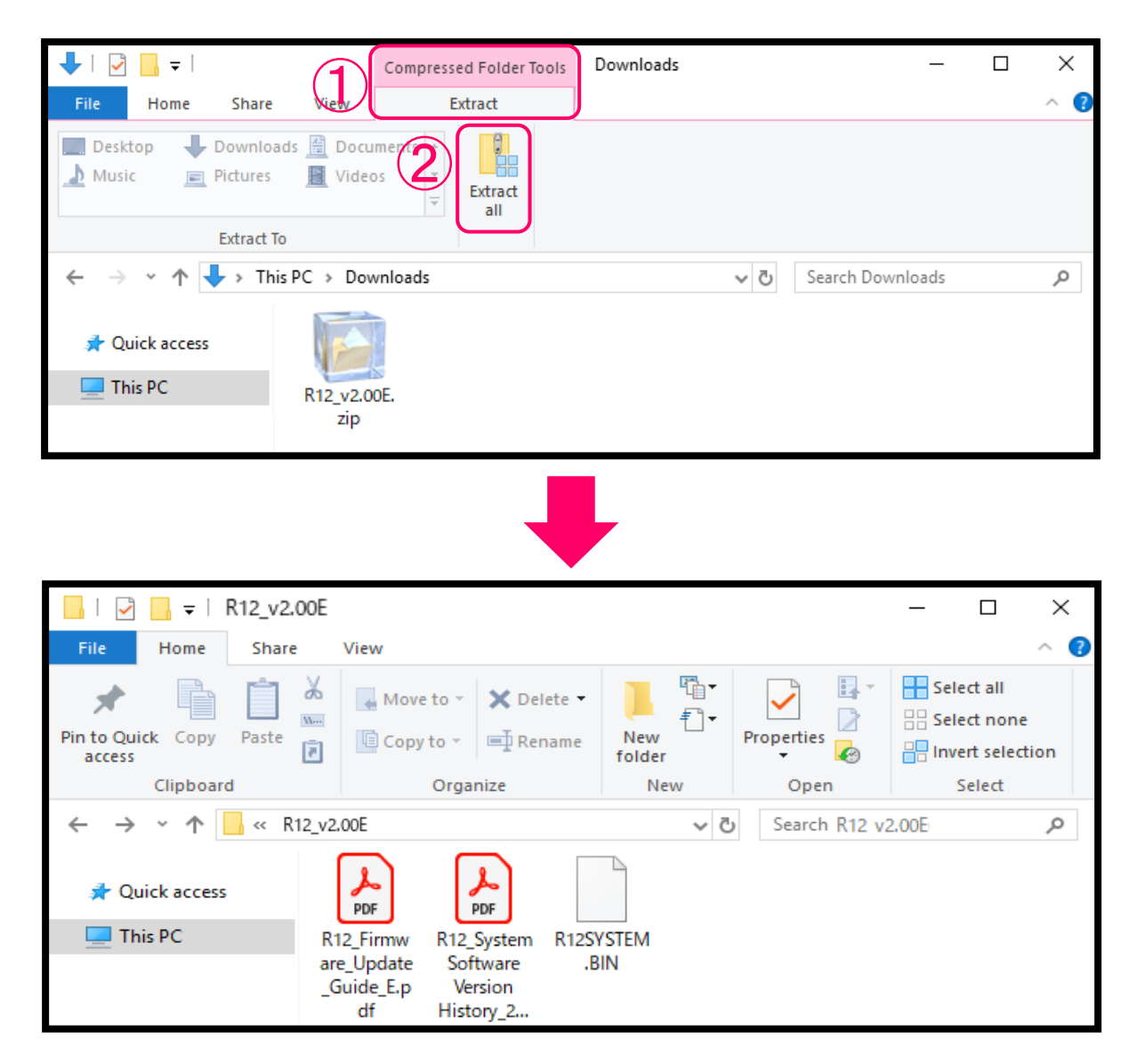

**3.** Copy the firmware update file to a microSD card. Copy the "R12SYSTEM.BIN" file to a microSD card.

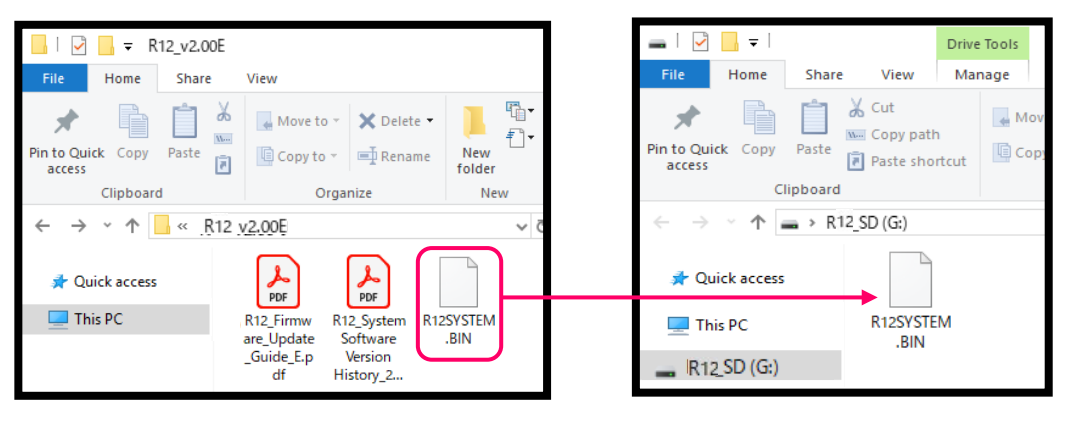

**Firmware update file Copy the firmware update file to a microSD card.**

#### **On macOS**

#### **2.** Extract the ZIP file.

After downloading, open the  $\overline{1}$  "Downloads" folder which appears at the right end of the Dock by default. Then, click ②. Downloaded files will be shown.

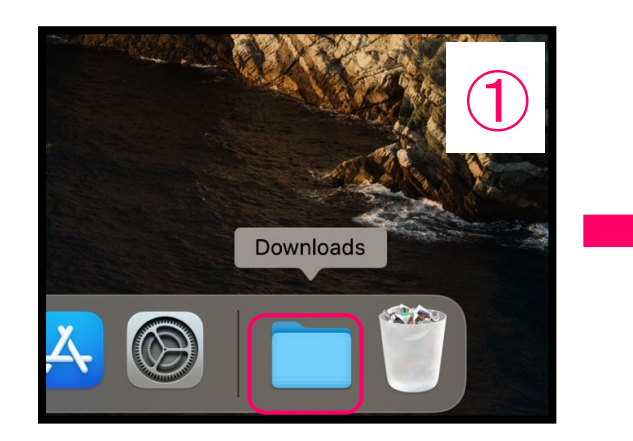

**3.** Copy the firmware update file to a microSD card. Copy the "R12SYSTEM.BIN" file to a microSD card.

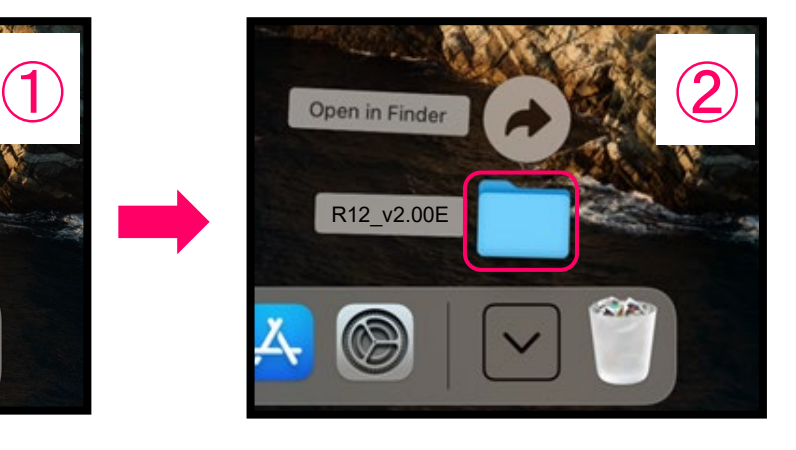

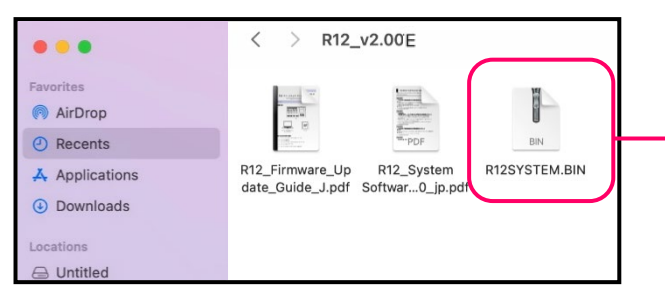

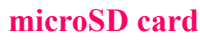

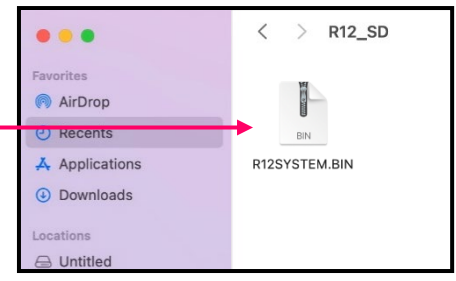

**Firmware update file Copy the firmware update file to a microSD card.**

#### **The following procedures are the same on both Windows and macOS.**

**4.** Connect an AC adapter.

#### **NOTE**

Updating the firmware is not possible when operating with battery power.

**5.** Insert the microSD card into the R12.

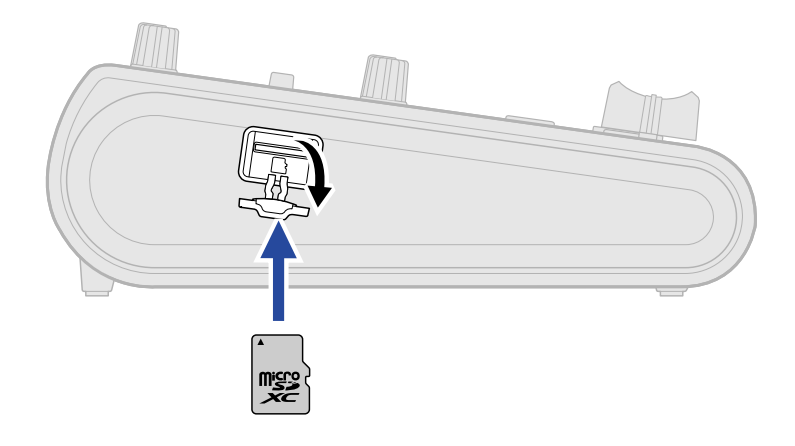

**6.** Turn the power on.

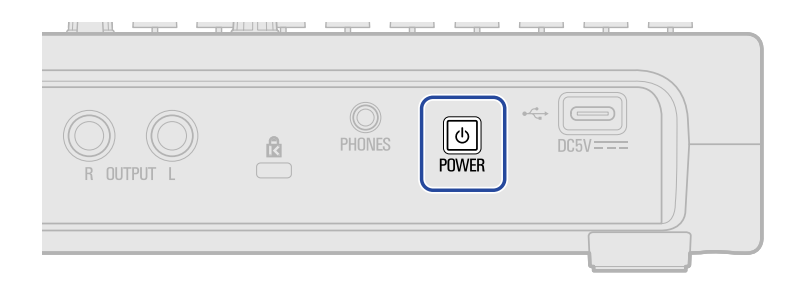

**7.** TAP **章** on the Projects Screen.

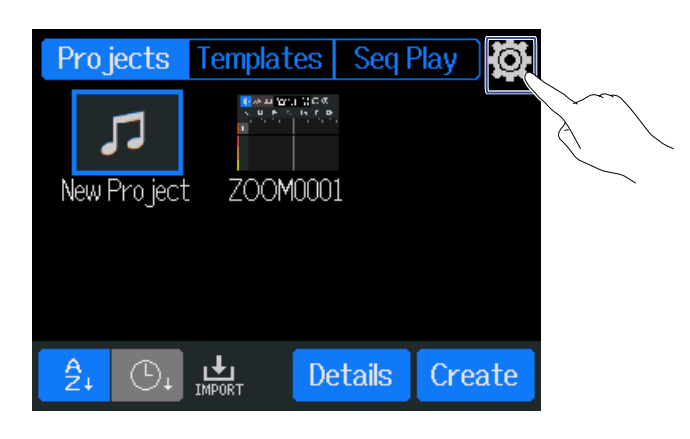

#### **HINT**

If launched while a project is open, return to the Project Screen.

**8.** TAP "Firmware Update".

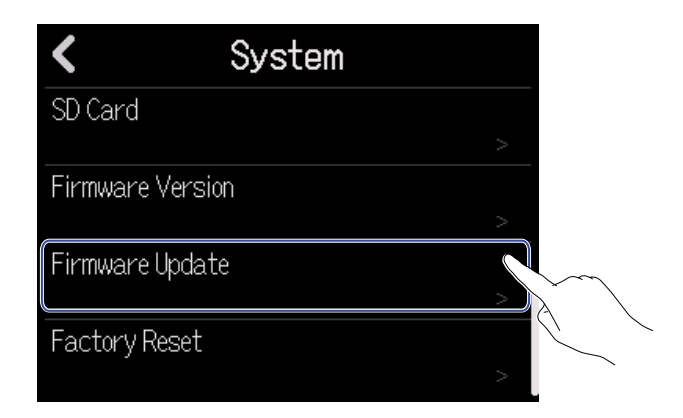

**9.** TAP "Execute".

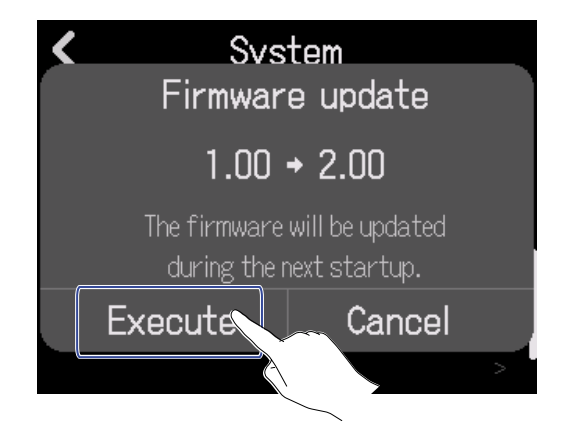

**10.**Turn the power off when the following message is displayed.

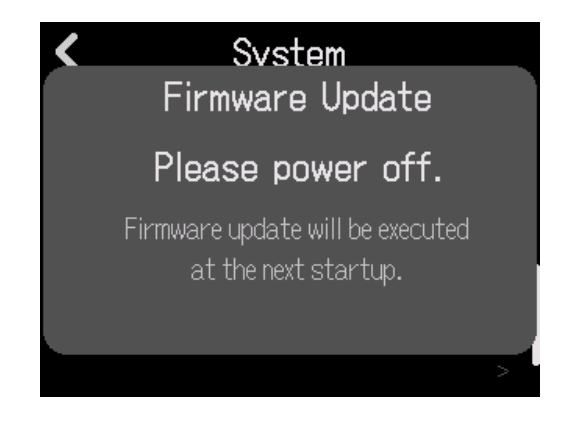

**11.**Turn the power on again.

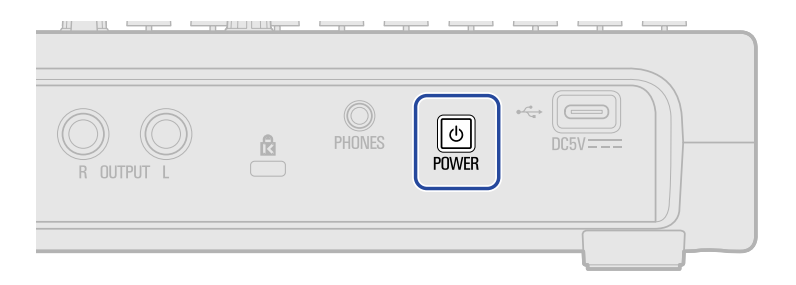

The PLAY indicator will blink and firmware updating will begin.

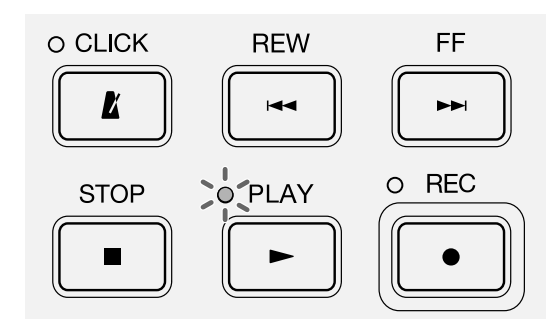

#### **NOTE**

During the firmware update, do not turn the power off or remove the microSD card. Doing so could cause the R12 to become unstart able.

**12.** After the firmware update completes, turn the power off.

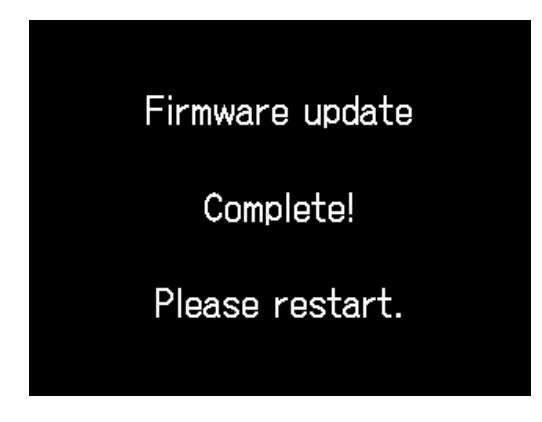

#### **NOTE**

In the unlikely event that the screen is not shown and the REC indicator lights, turn the power off and on again once and conduct the firmware update again.

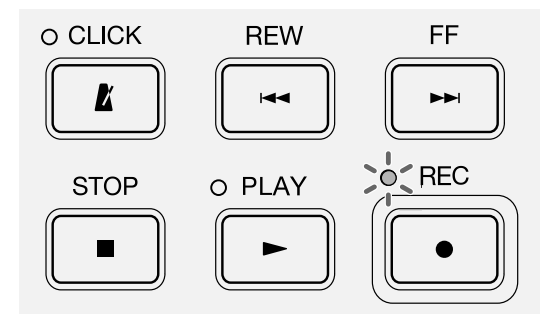

### **Confirming that the firmware has been updated correctly**

Check the firmware versions used by the R12.

**1.** TAP  $\bullet$  on the Projects Screen.

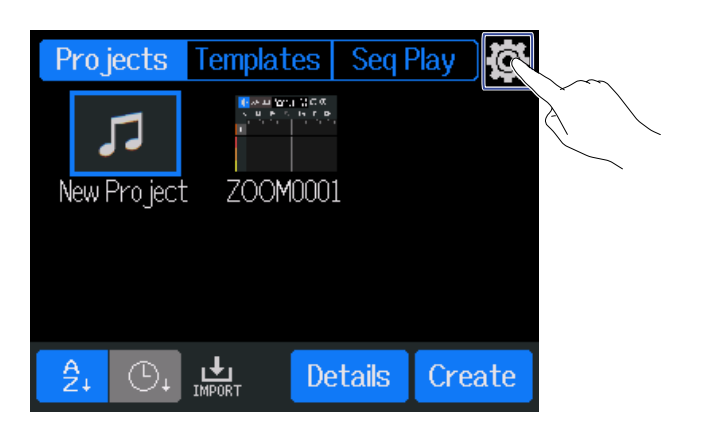

**2.** Tap "Firmwear Version".

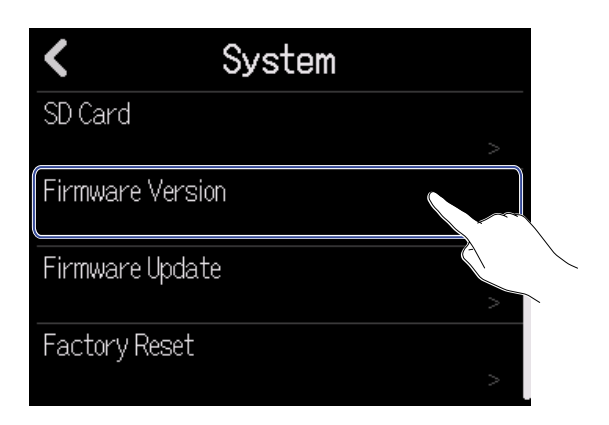

**3.** Check the firmware version.

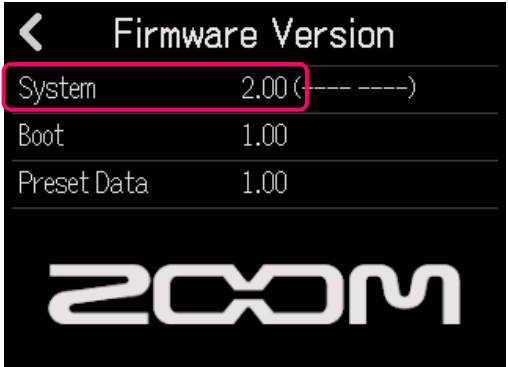

• ZOOM CORPORATION will bear no responsibility for any losses or third-party claims resulting from the use of this software. Moreover, distribution, sale, leasing, rental, alteration, and reverse engineering without permission of this software are prohibited. The specifications of this software and the contents of this document could be changed without notice in the future.

- ・ Copying or reprinting this manual in part or in whole without permission is prohibited.
- Microsoft and Windows are trademarks of the Microsoft group of companies..
- macOS is a trademark of Apple Inc.
- The microSDXC logo is a trademark of SD-3C LLC.
- ・ Other product names, registered trademarks and company names in this document are the property of their respective companies.
- ・ All trademarks and registered trademarks in this document are for identification purposes only and are not intended to infringe on the copyrights of their respective owners.
- ・ The illustrations in these instructions might differ from actual screens.